# Searching CiNii for Japanese Periodical Articles

CiNii is a database available from the National Institute of Informatics (NII) consisting of articles and citations to articles from scholarly journals, magazines, and university bulletins published in Japan. CiNii consists of several NII databases and 雑誌記事索引 Zasshi Kiji Sakuin (a Japanese periodical index created by and available free of charge from the National Diet Library). Details about the individual databases can be found at http://ci.nii.ac.jp/cinii/en/pages/cinii-db.html.

Searching CiNii is free of charge. It is available 24/7 except some for system maintenance times.

Some articles in CiNii are available for free. Additional articles are available if your institution has a subscription to CiNii. It is also possible to subscribe to CiNii as an individual member and to purchase articles on pay-per-view basis as well. Check the Quick Guide for more information about these options.

## **Lists of Journal Titles**

• **Browse Publications** http://ci.nii.ac.jp/cinii/servlet/DirTop?USELANG=en You can browse the journal titles indexed in NII databases here. This list provides information on full-text availability, pay-per-view pricing, and coverage. Academic journals are also categorized according to subject area, and research bulletins are categorized by university type.

## **Before You Start Searching CiNii**:

• **Full-text Article Format** 

Full-text articles are available in PDF format. You may be prompted to download and install the Adobe Japanese Support Package if you are using the English version of Acrobat Reader. The support package is available at http://www.adobe.com/products/acrobat/acrrasianfontpack.html.

#### • **Pop-up Blocker**

You may need to turn off your browser's pop-up blocker to view the login screen and gain access to the content.

#### **1. Getting started**

CiNii has interfaces in both Japanese and English. Most of the help files are available in Japanese and English as well.

English interface: http://ci.nii.ac.jp/en Japanese interface: http://ci.nii.ac.jp/

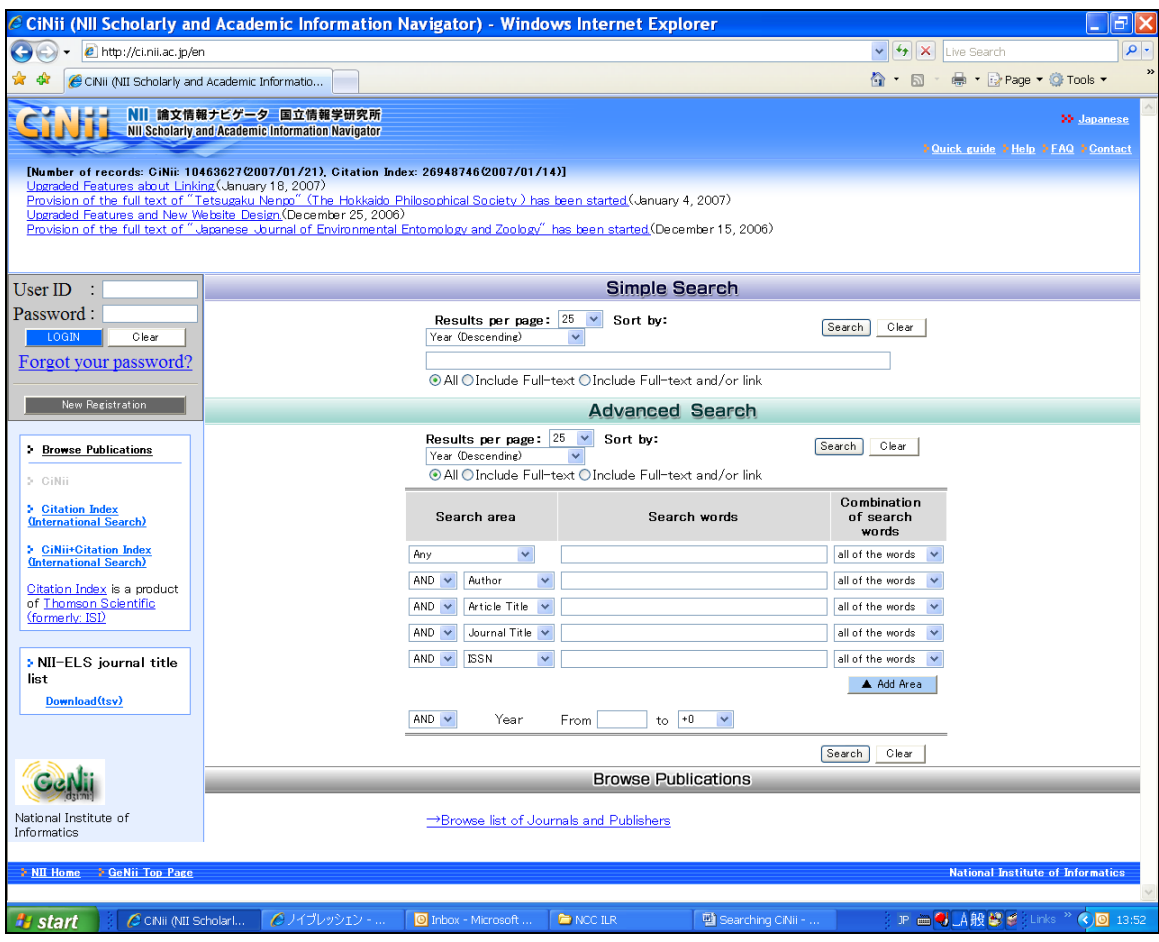

#### **2. Searching articles by author**

If you are searching in Japanese for articles written by a particular author, you need to know how to spell his/her name in Japanese characters. CiNii does not allow you to search using *kana* readings.

Example: Looking for essays by a literary author, 島田雅彦.

× しまだまさひこ → No hits × シマダマサヒコ → No hits Do not insert a space or comma between author's last name and first name if you are searching for a single author.

 $\times$  島田 雅彦 → Records like the one below will be included in your search result.  $\times$  島田, 雅彦 → Records like the one below will be included in your search result.

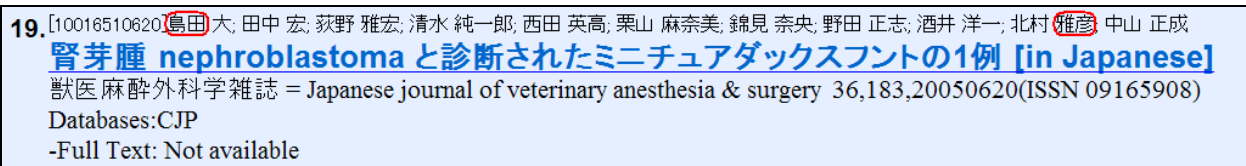

By default, a CiNii search will retrieve records containing the string of characters you entered as keywords (中間一致検索). This means that your search for 和田純 will also retrieve 大和田純, 和田純子, 和田純一郎, etc. To limit your search results specifically to 和田純, input a / (slash) before and after your keyword string: /和田純/.

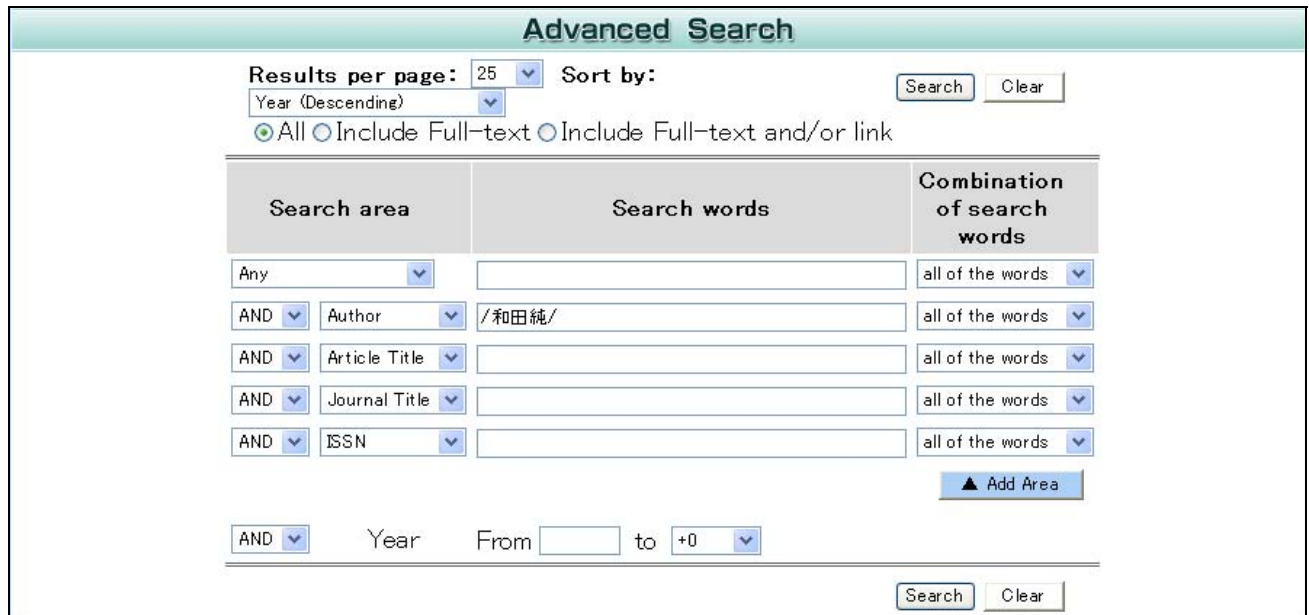

#### **3. Searching articles by title keywords**

As mentioned above, CiNii does not allow you to search using *kana* readings (ヨミ検索). When you are searching words spelled with *hijōyō kanji* (非常用漢字), foreign words, words that can be spelled in different ways, etc, consider whether there are any variant forms. Set Combination of search words option to any of the words and enter all the variants.

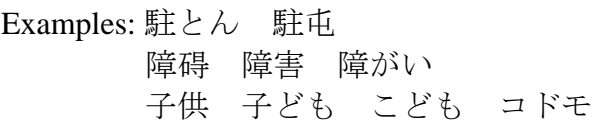

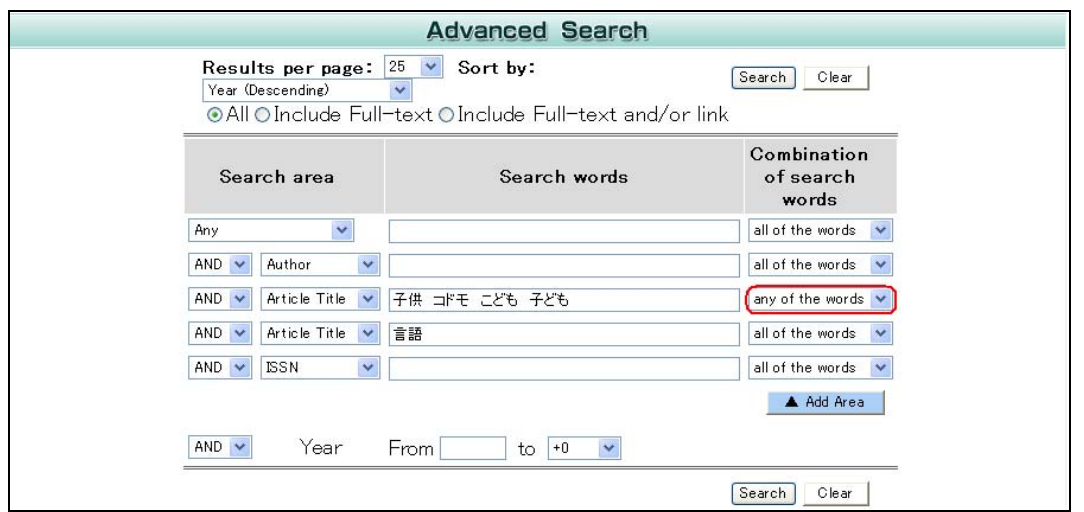

You do not need to worry about differences between traditional forms and simplified forms of Chinese characters. For example, 大學 and 大学 will retrieve the same articles.

Unlike library catalogs, bibliographic data in CiNii do not have subject headings. So it is also important to think about synonyms for your keywords. Are you using foreign words? Technical terms? Do some brainstorming to come up with different keywords and variant forms. Set Combination of search words option to any of the words and enter as many variants as you can think of.

Examples: 情報 インフォメーション 携帯 ケータイ ダイヤモンド ダイアモンド シェークスピア シェイクスピア シエイクスピア

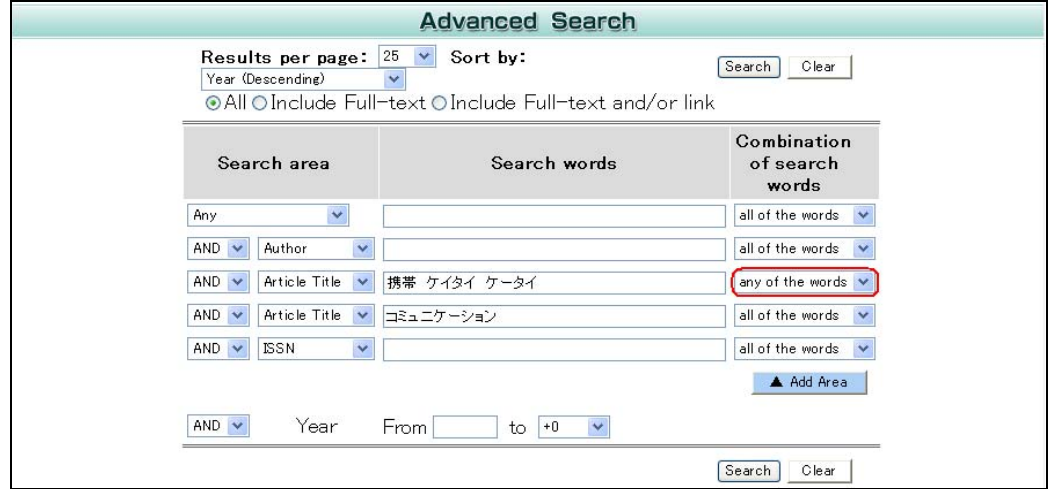

When you are searching for an article in Japanese, adding an  $*$  (asterisk) character at the end of your search string changes your search to a title browse, with the \* character functioning as a right-hand truncation symbol.

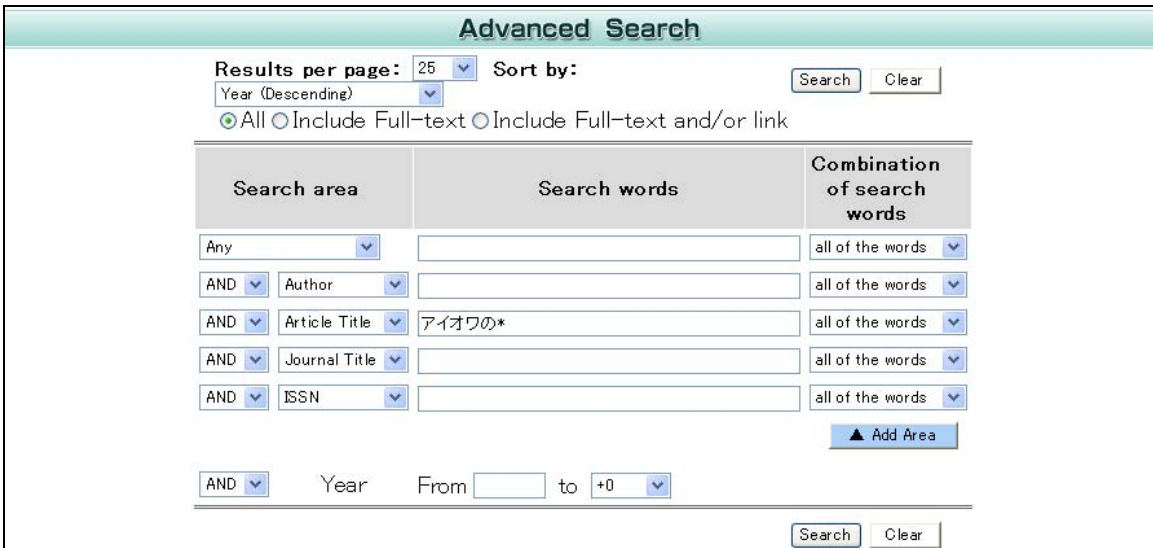

Example: アイオワの\* will find アイオワの鯰釣り.

When using the \* character in Western language searches, put double quotation marks around your search string. Otherwise, the \* character works as a truncation symbol on the word, not the entire phrase.

Example: "the tall corn"\* will retrieve THE TALL CORN PROGRAM--わがアイオワ 滞在記. the tall corn\* will retrieve not only THE TALL CORN PROGRAM--わがア イオワ滞在記 but also records like the one below.

3 [110004209419]TSURUMI,Toshio; SUDA,kenichi Characteristics of Wind-Induced Vibration on (tall) Buildings with Corners **Cutting: Its dependence on the ratio of Depth to Width** Summaries of technical papers of Annual Meeting Architectural Institute of Japan. B-1, Structures I, Loads, reliability stress analyses foundation structures shell structures, space frames and membrane structures 1996,251-252,19960730(ISSN 13414453) (Architectural Institute of Japan) Databases:NII-ELS -Full Text: CiNii

#### **4. Descriptive keywords**

Descriptive keywords are assigned to some of the articles indexed in 雑誌記事索引 Zasshi Kiji Sakuin and NII-ELS. By choosing the Any keyword field in Advanced Search mode or using Simple Search mode, you can also include those descriptive keywords in your search.

#### **5. Building your search query with Boolean operators**

When you are finding too many or too few results, you may want to add more keywords to narrow or expand your search. You can do so by using Boolean operators. In CiNii, AND, OR and NOT operators are in the left column. They will combine your keywords in various search areas. You can also choose to find all of the words (works like AND operator) and any of the words (works like OR operator) using the options on the right side. They will combine your keywords within a search area.

If you want to include more than one search area in your search, group the keywords specific to each search area first. Enter each group of your keywords together in a search area box. Then select all of the words or any of the words to combine keywords within each search area. Then select AND, OR, or NOT to combine different search areas.

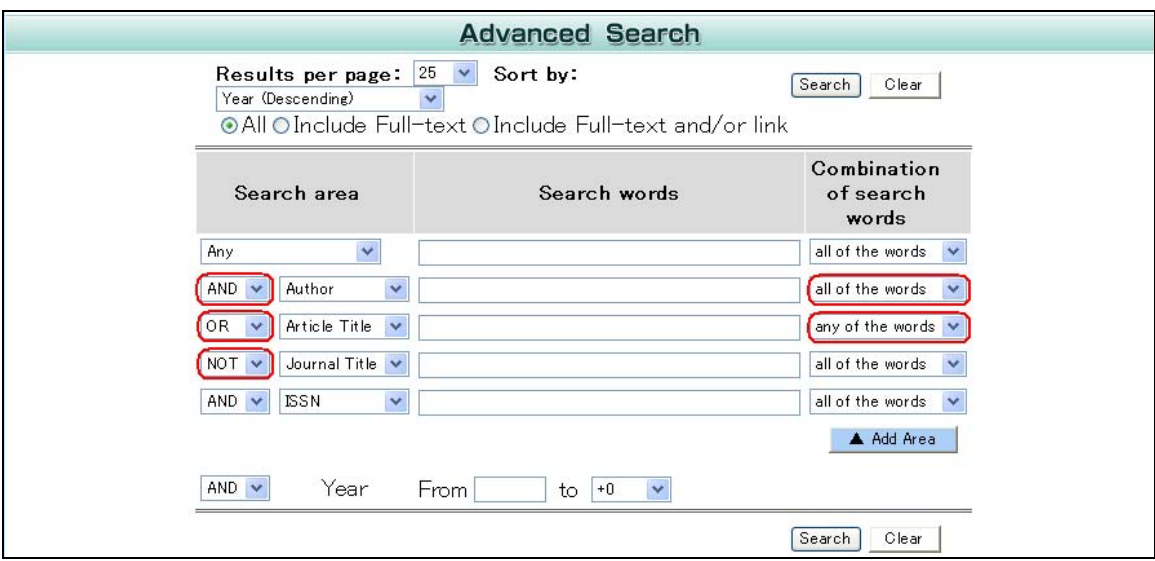

When you are finding too many results with irrelevant information, try narrowing down your search by using AND or NOT. AND will find records with all the keywords you are using. NOT will eliminate records containing keywords designated with NOT.

For example, if you noticed that your search results include records with the word 書評 and you do not need book reviews, you can use the NOT operator to eliminate them from your search results.

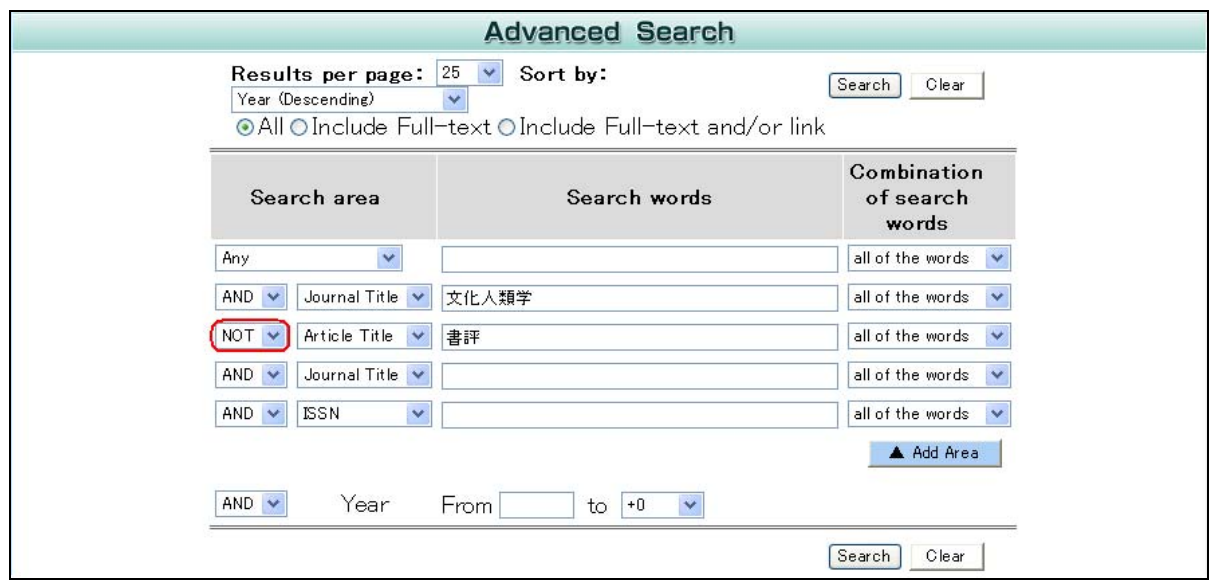

If you are finding too few results, you can add more keywords and use OR.

For example, you searched articles on 幕末維新 published in 日本歴史 and find too few articles. So you add 明治維新 as your title keyword and search for articles also in 日本 史研究. Now you are looking for journal articles about 明治維新 or 幕末維新 published in either 日本歴史 or 日本史研究. The search query will look like the one below.

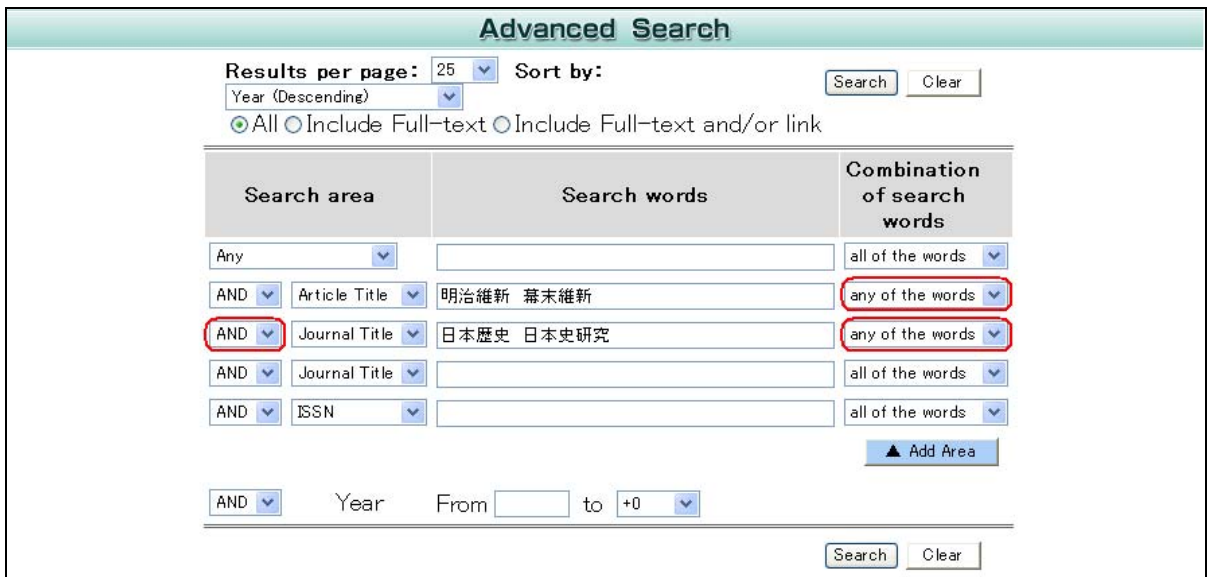

Do not forget to group the keywords specific to each search field. Do not enter a search query like the one below to look for journal articles about 明治維新 or 幕末維新 published in either 日本歴史 or 日本史研究. CiNii will interpret the search below to

mean that you are looking for articles about 明治維新 or 幕末維新 in 日本研究 and (all) articles in 日本歴史. The system processes Boolean operators literally, from top to bottom.

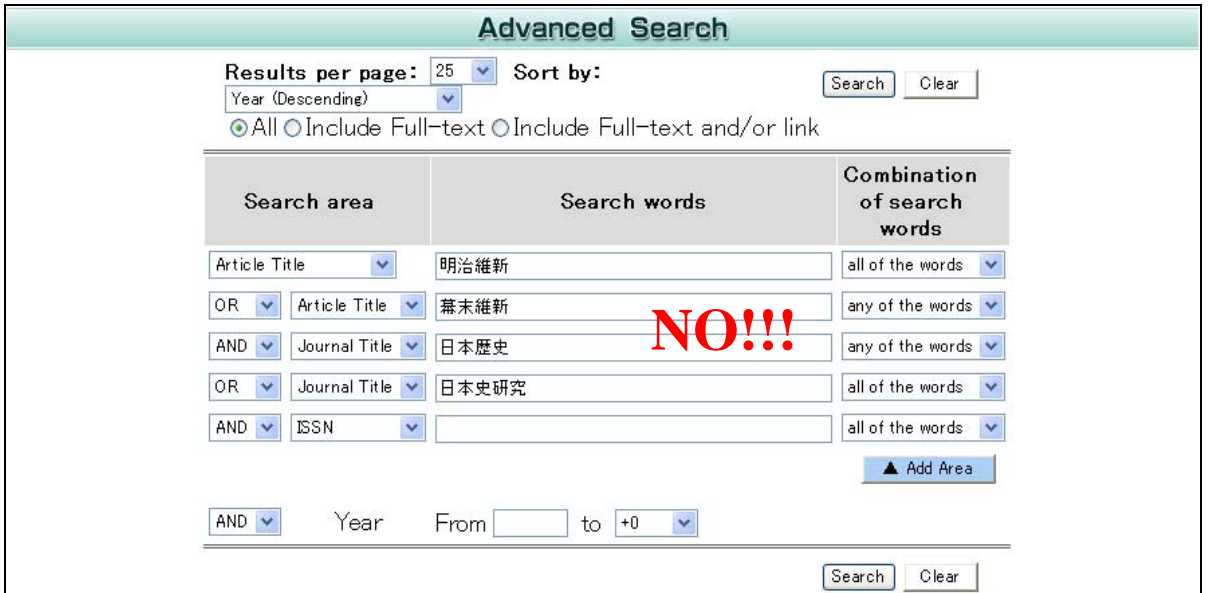

#### **6. Citation information**

Citation information is formatted in result lists as shown below.

```
15 [40003834391]宮崎,克則
近世初期の「走り者」と村落状況--豊前細川領を事例として (中・近世移行期村落
論<特集>) [in Japanese]
歴史評論 (Whole No. 488),p62~81,1990/12(ISSN 03868907) (歴史科学協議会 編/校倉書房)
Databases:NDL
-Full Text: Not available
```
[Record ID] Author's last name, first name Article title*.* Journal title (Volume/issue number), Page numbers, Publication date (ISSN) (Publisher)

Although basic citation information is available on the results list screen, it is recommended that you view the citation in full by clicking the article title.

If you are searching in the English interface and the journal has parallel titles in Japanese and English, only the English title will be shown in the result. You can view parallel titles on the detailed display page.

For example, 文化人類学 has a parallel title in English.

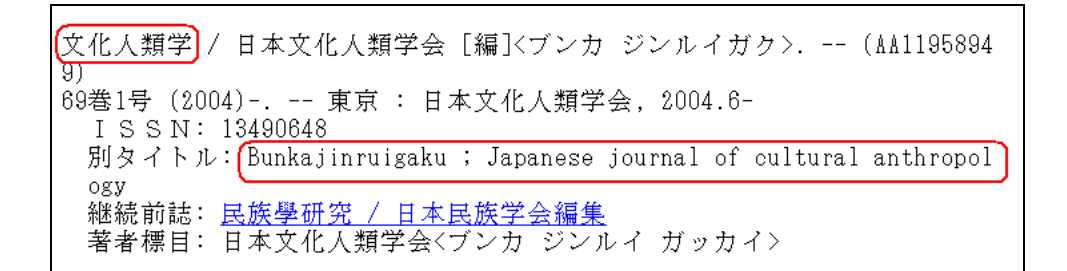

Only the English title is displayed on the results list screen when using the English interface.

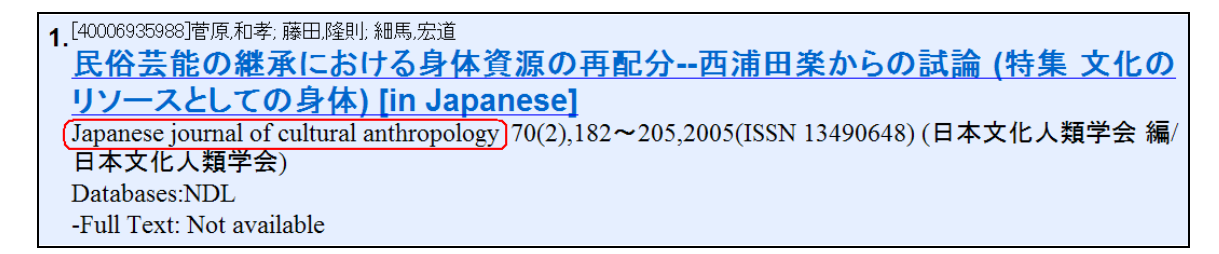

The detailed display page provides titles in both Japanese and English.

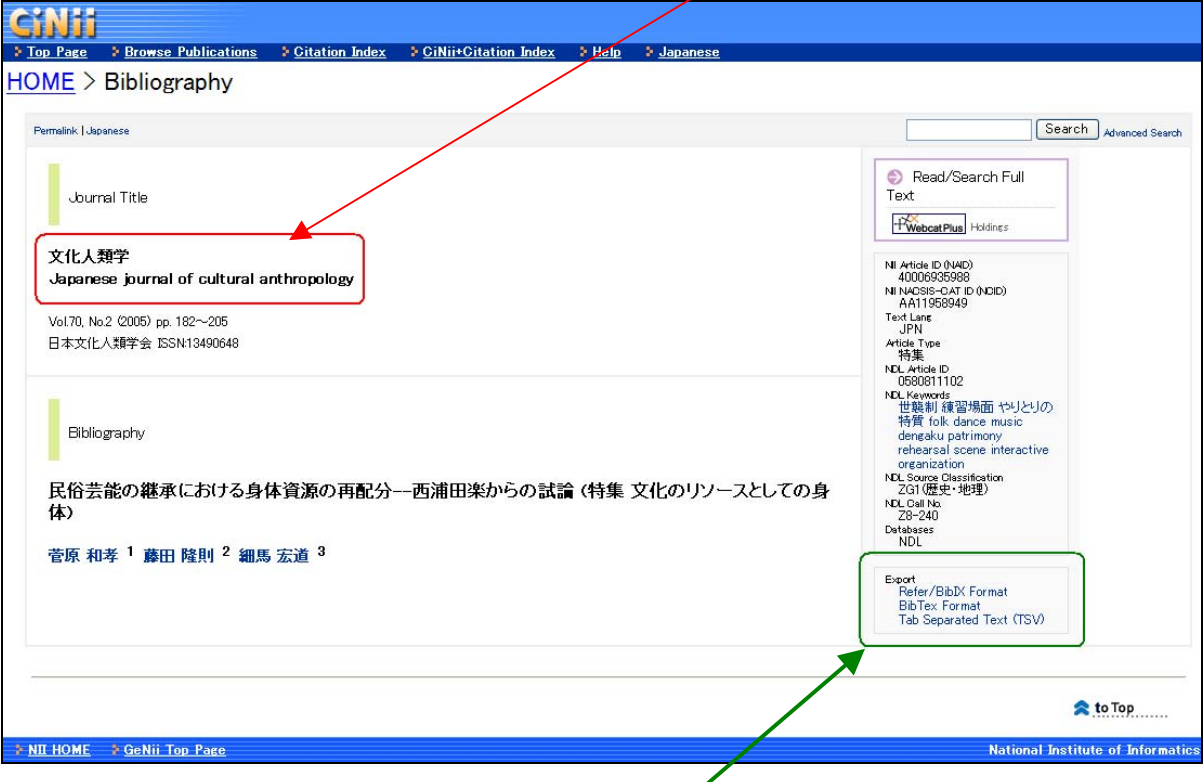

From the detailed display page, you can save citation information in three different formats for future reference or to use with citation management software.

## **Let's Practice!**

1. Find articles by the literary author Inoue Yasushi.

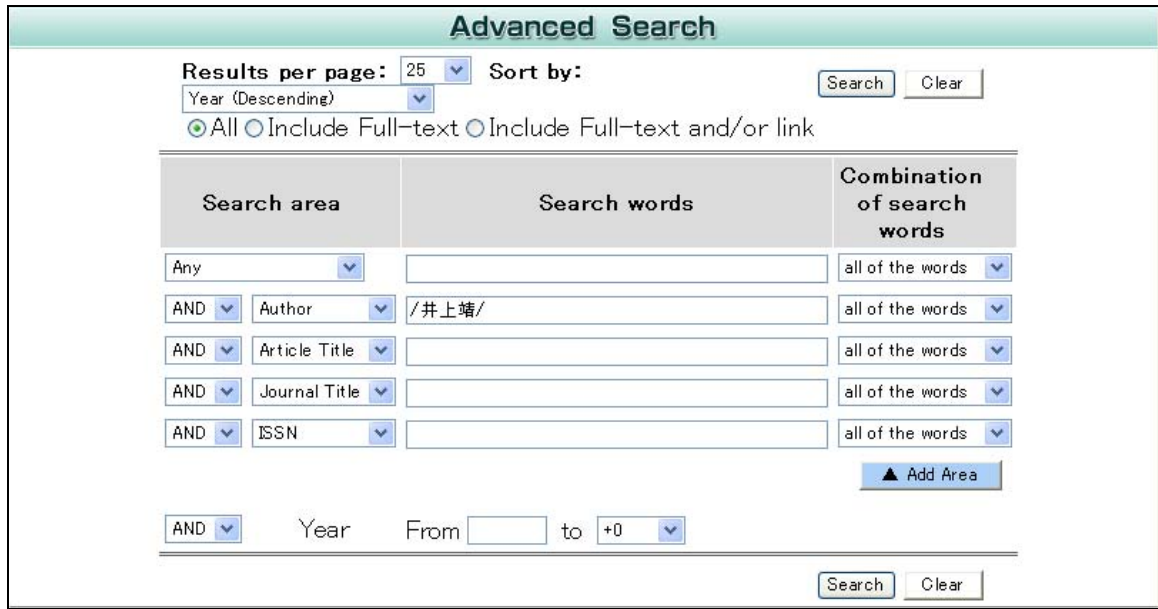

Rremember:

- \* CiNii does not allow you to search by readings. You need to know how to spell author's name in Japanese.
- \* Default CiNii search is left-right truncation search (中間一致検索). Enclose the author's full name in slashes to do an exact match search.
- \* Unlike searching your library OPAC, CiNii does not have an authority file to distinguish different people with the same name. If there is more than one author with the same name, you may need to add more keywords.

# 2. Find articles on 子供の躾.

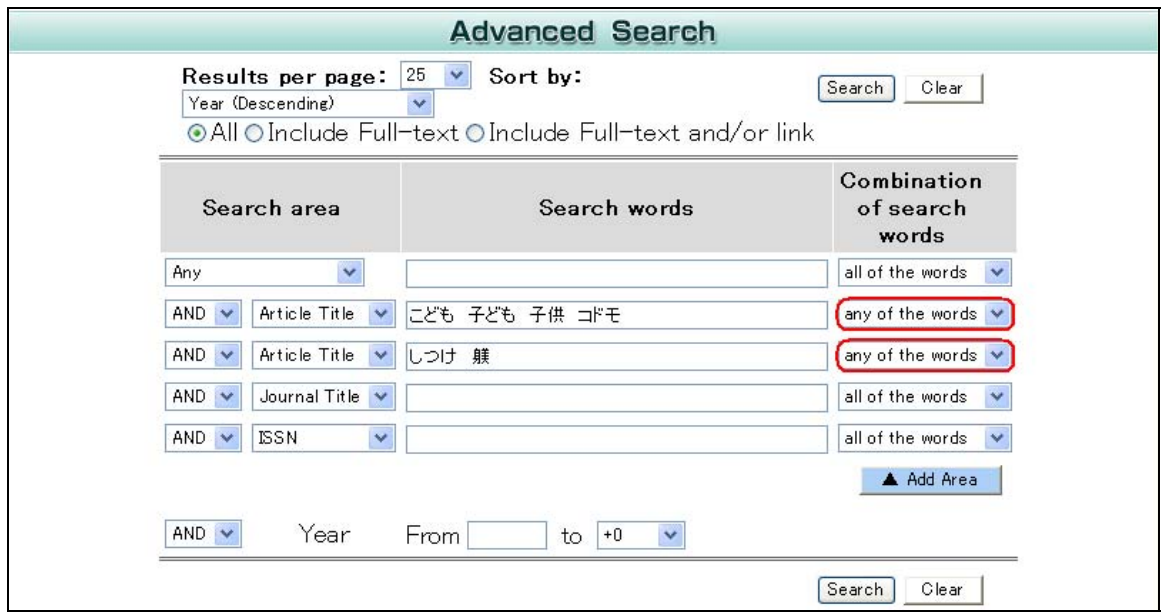

#### Remember:

\* CiNii does not allow you to search by readings.

#### 3. Find article on 国語教育.

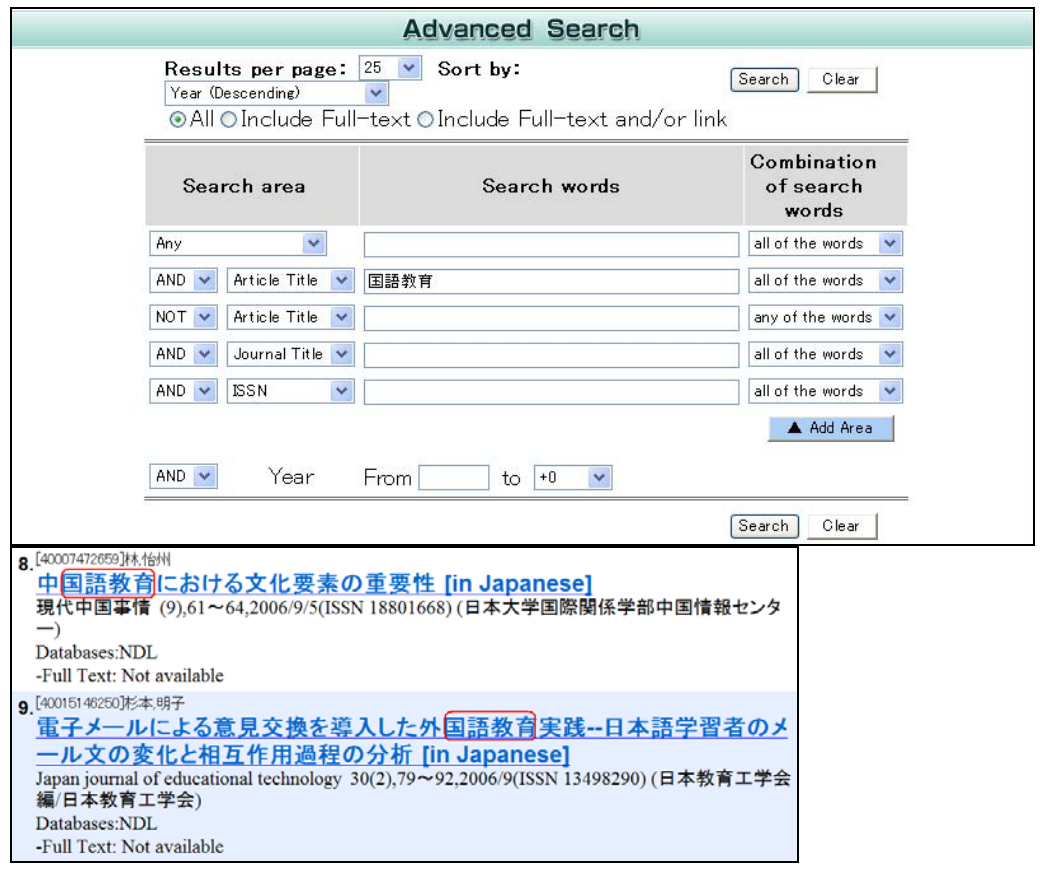

#### Remember:

\* CiNii does not have word-by-word search capability or a phrase search option. If you get too many irrelevant results, as in the example above, think about other ways to limit your search. For example, use the NOT operator, as below. Or if you only want to search Zasshi Kiji Sakuin, switch to the NDL OPAC version.

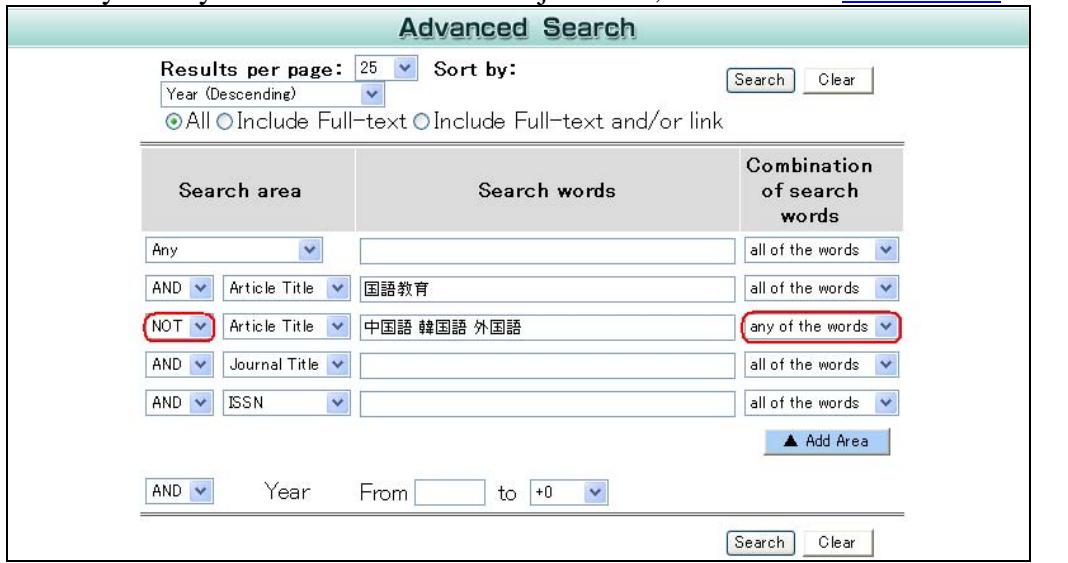

4. Find the complete citation information for the article 近世修験道教義書にみえる禅 宗の影響**--**般若院英泉撰述『修験心鑑鈔事考』を中心に.

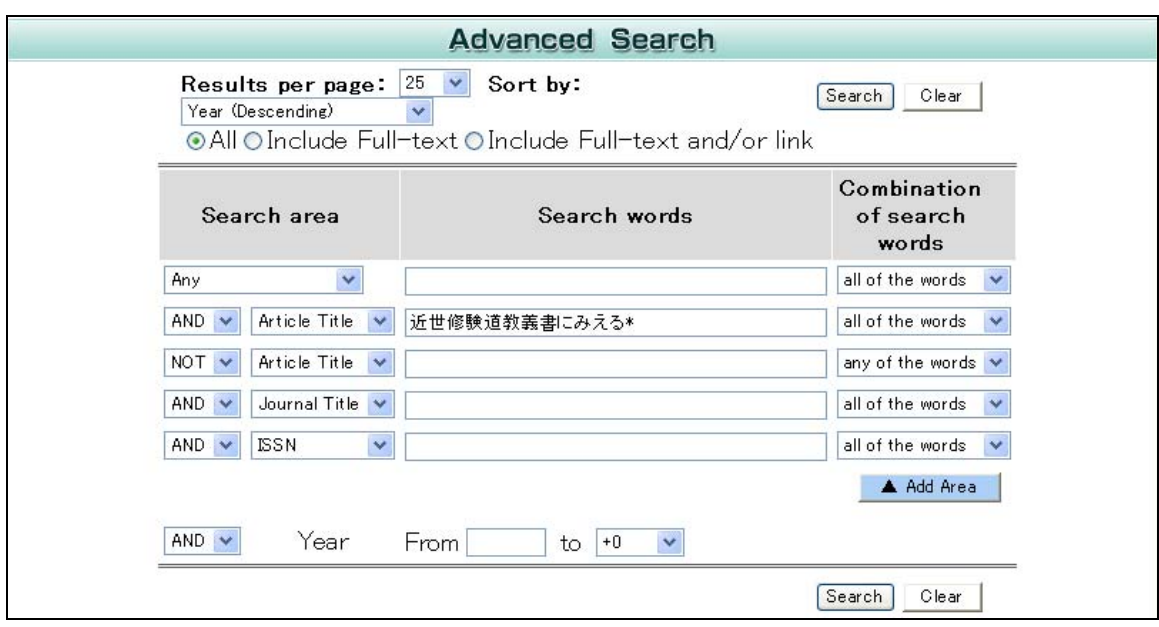

#### Remember:

\* You can add the \* character to do a browse search. You do not need to enter the entire title. Use the \* character unless the article title is too short or too general.

Last Updated: March 14, 2007 Created by Chiaki Sakai